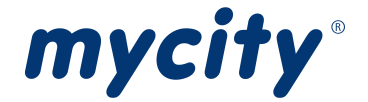

# Anleitung für die Bearbeitung von Hausanschlüssen im WebMetering aus Sicht von Installateuren

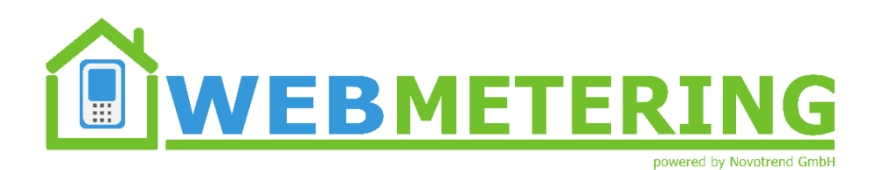

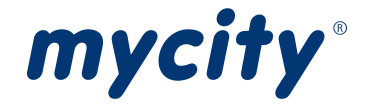

# Inhaltsverzeichnis

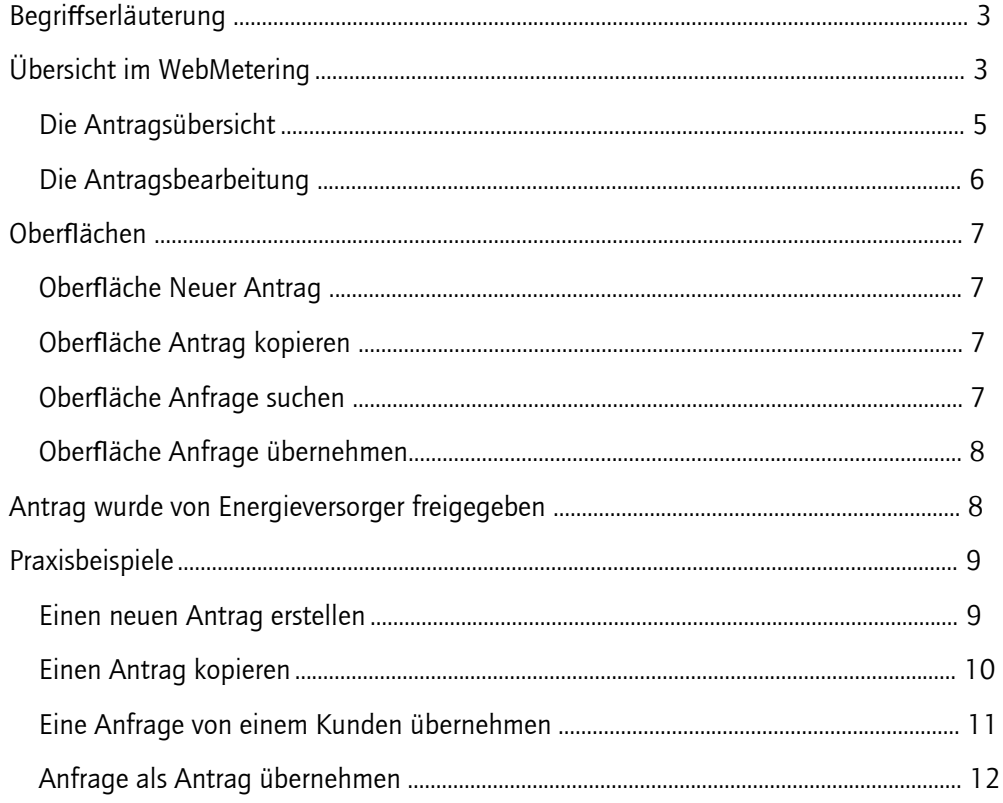

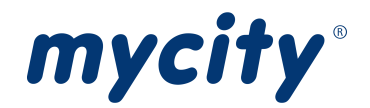

## <span id="page-2-0"></span>Begriffserläuterung

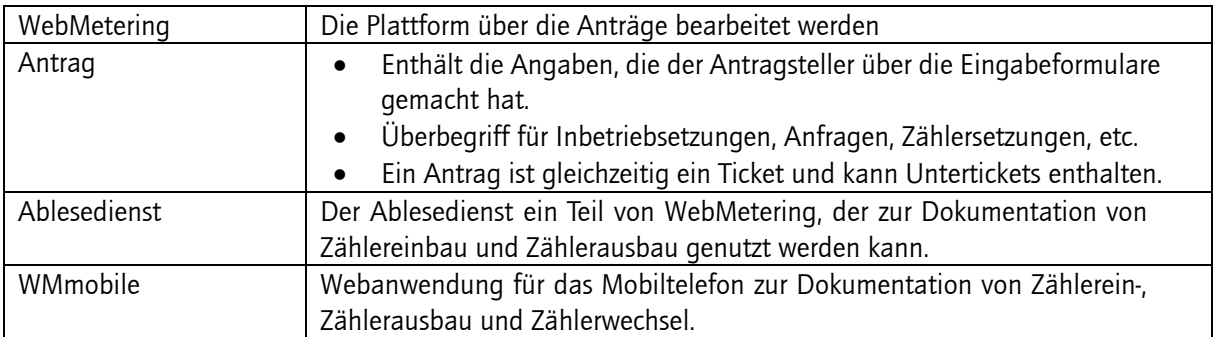

## <span id="page-2-1"></span>Übersicht im WebMetering

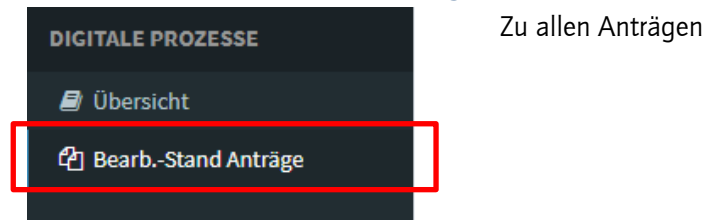

#### Die Tabelle

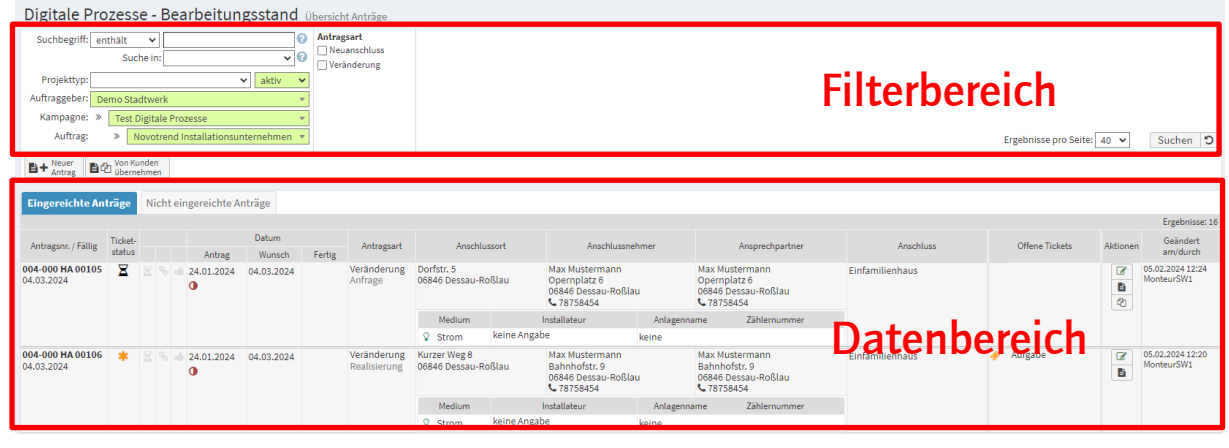

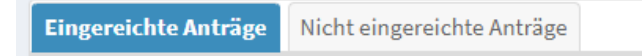

Die angezeigten Anträge werden eingeteilt in "Eingereichte Anträge" und "Nicht eingereichte Anträge".

- "Eingereichte Anträge" Anträge, die eine Antragsnummer haben und deren Erstellung abgeschlossen ist.
- "Nicht eingereichte Anträge" Anträge, die keine Antragsnummer haben und deren Erstellung noch nicht abgeschlossen ist.

Wenn auf der Übersichtsseite des Antrages auf Speichern geklickt wurde wird eine Antragsnummer generiert.

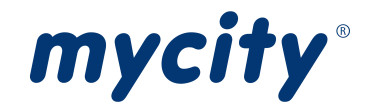

Die Anträge werden mit den wichtigsten Informationen in der Tabelle dargestellt.

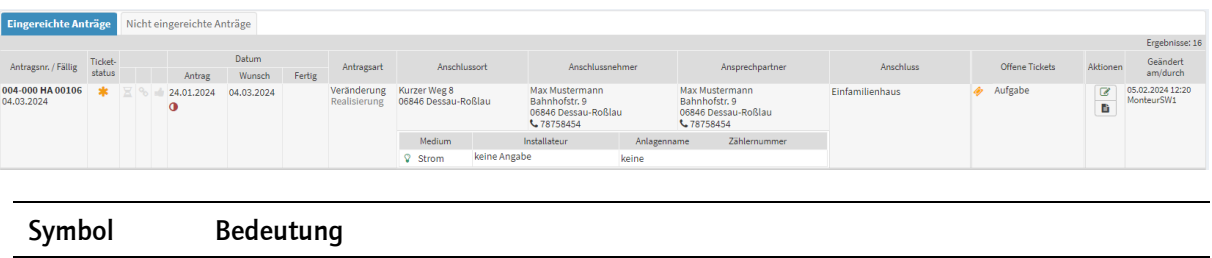

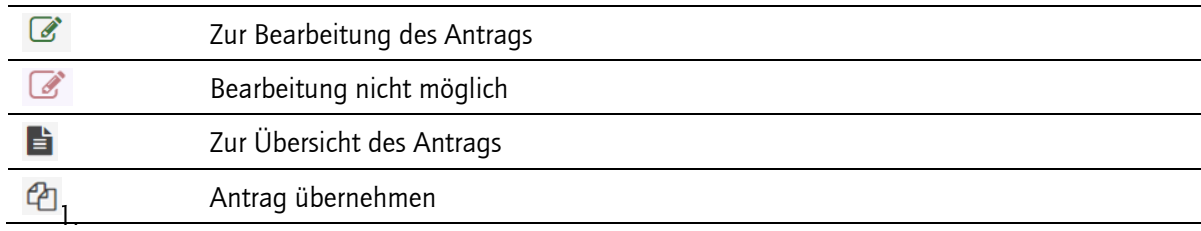

#### Farben der Anträge

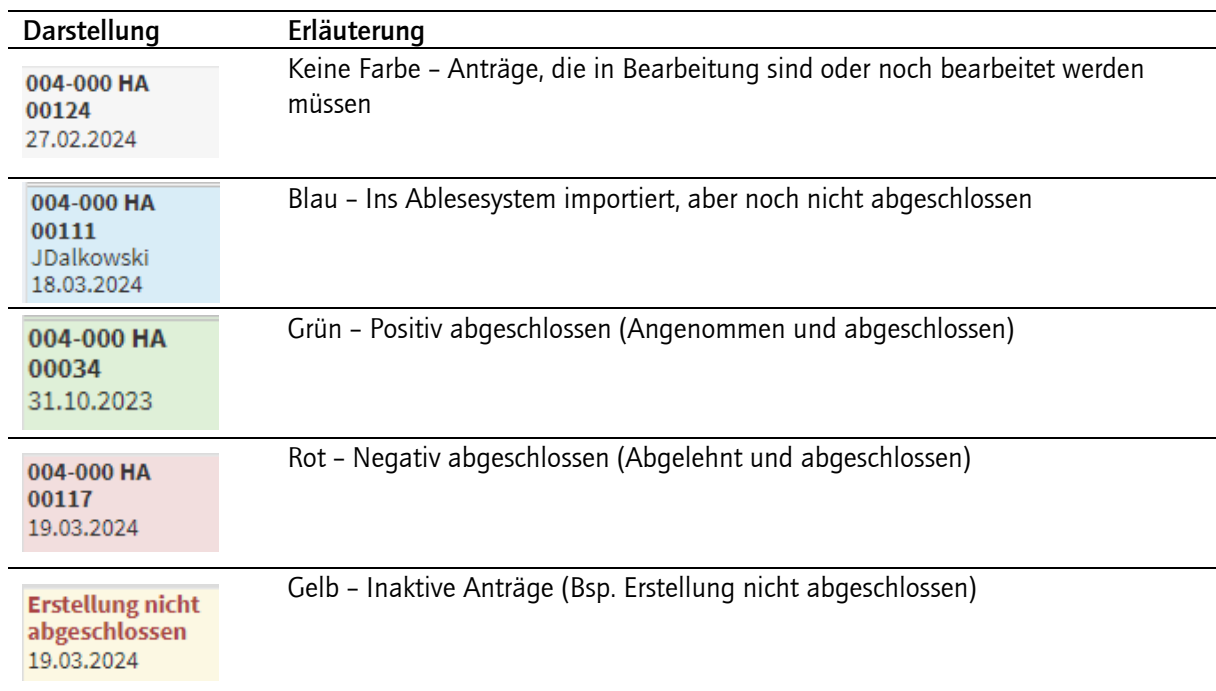

#### Symbole des Bearbeitungsstatus (Spalte Ticketstatus)

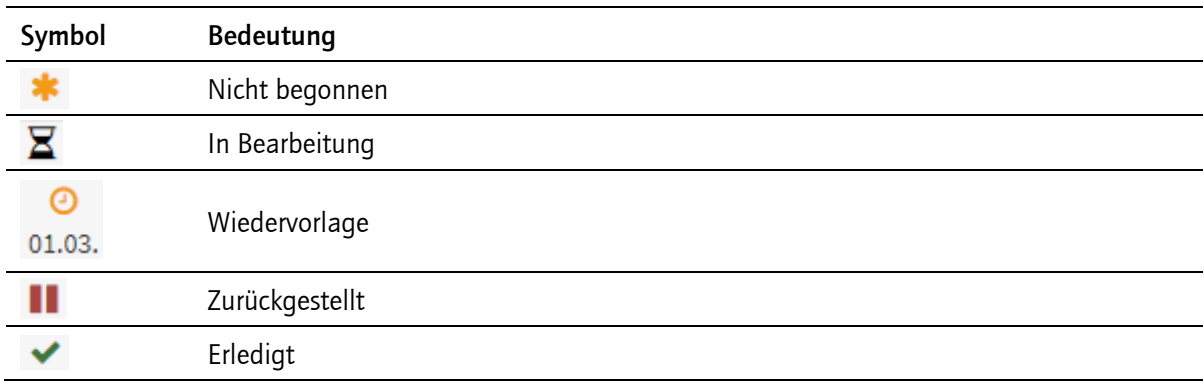

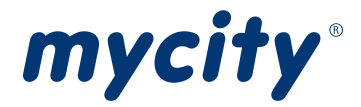

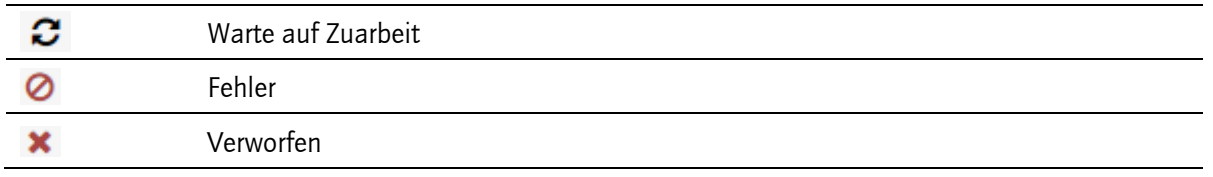

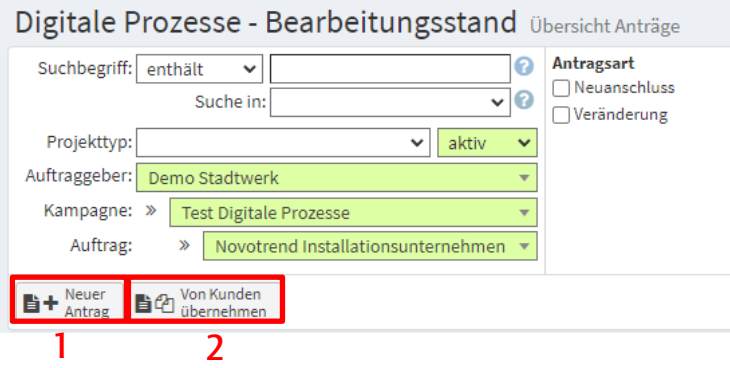

- 1. Neuen Antrag stellen
- 2. Von einem Kunden übernehmen

#### <span id="page-4-0"></span>Die Antragsübersicht

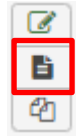

In der Liste der Anträge unter der Spalte Aktionen den gewünschten Antrag auswählen und auf den Ansichts-Button klicken.

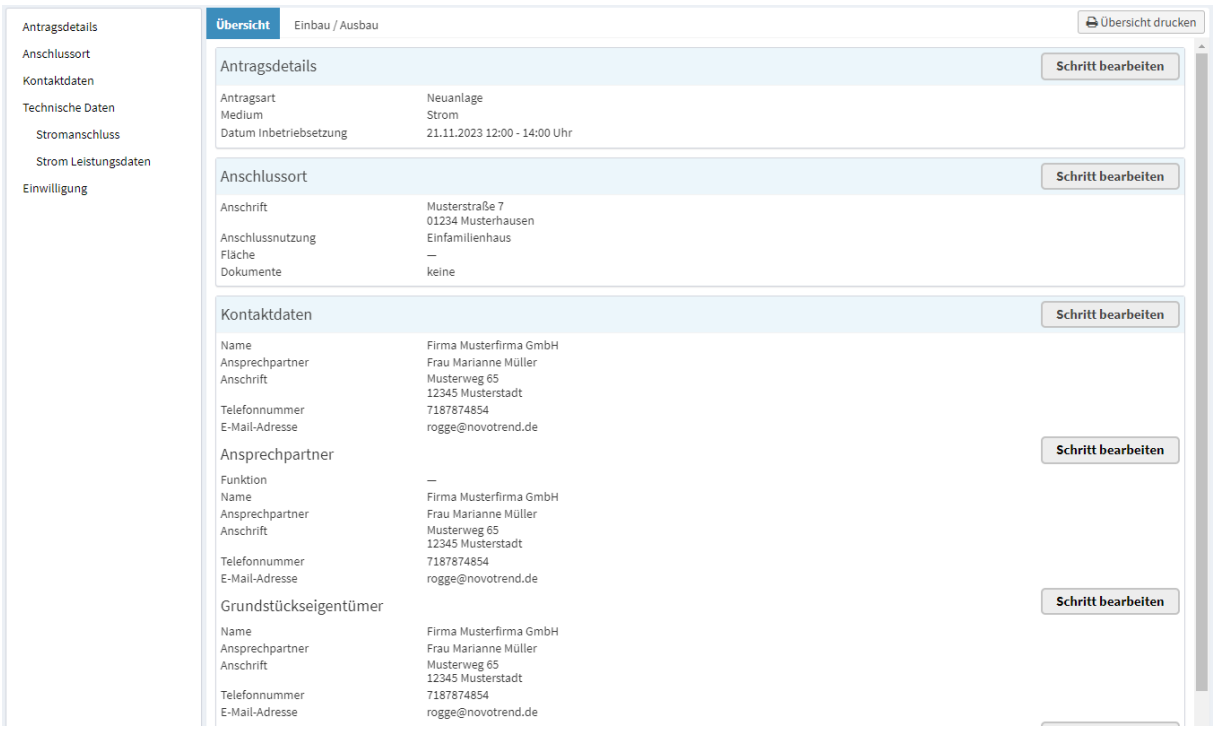

Auf der Antragsübersicht werden die Daten angezeigt, die bereits eingegeben wurden.

D Übersicht drucken

Übersicht drucken

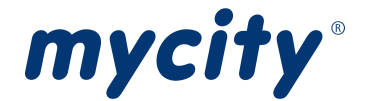

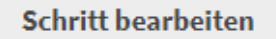

Zur Antragsbearbeitung (siehe [Die Antragsbearbeitung\)](#page-5-0)

#### <span id="page-5-0"></span>Die Antragsbearbeitung

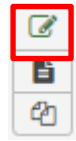

In der Liste der Anträge unter der Spalte Aktionen den gewünschten Antrag auswählen und auf den Bearbeitungs-Button klicken.

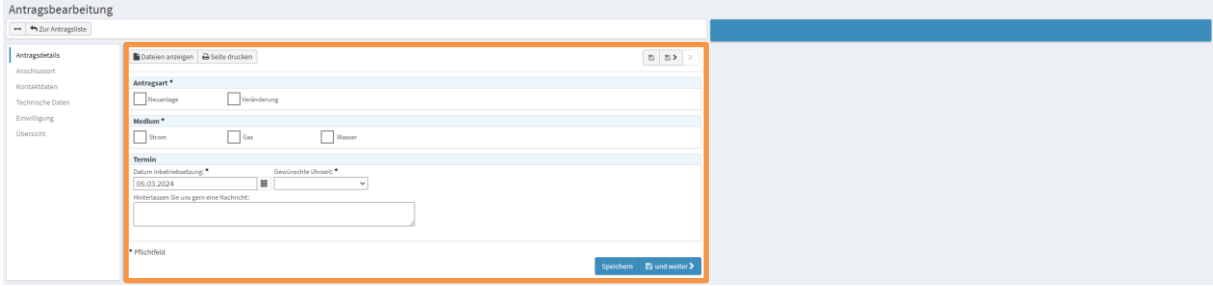

Die Bearbeitungsseite gibt die Möglichkeit, die Inhalte im orangen markierten Bereich des Antrags zu bearbeiten.

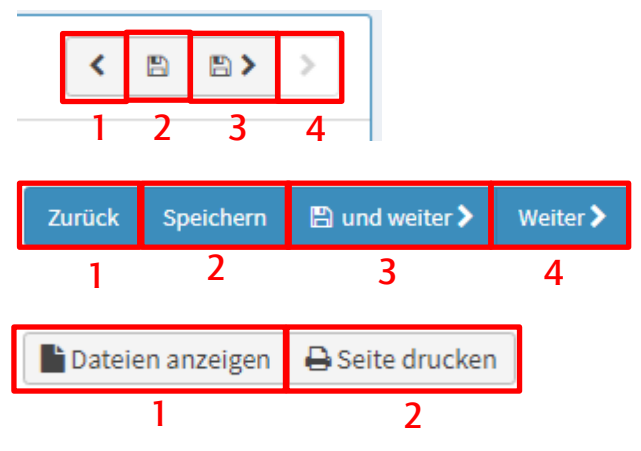

Die Buttons im Bereich der Eingabeformulare oben und unten rechts:

- 1. Zur vorherigen Seite
- 2. Aktuelle Seite speichern
- 3. Speichern und zur nächsten Seite
- 4. Zur nächsten Seite ohne speichern gehen

Die Buttons im Bereich des Eingabeformulare oben links:

- 1. Zugeordnete Dateien anzeigen
- 2. Aktuelle Seite des Antrages drucken

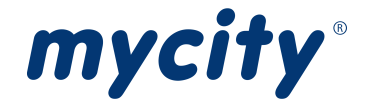

## <span id="page-6-0"></span>Oberflächen

#### <span id="page-6-1"></span>Oberfläche Neuer Antrag

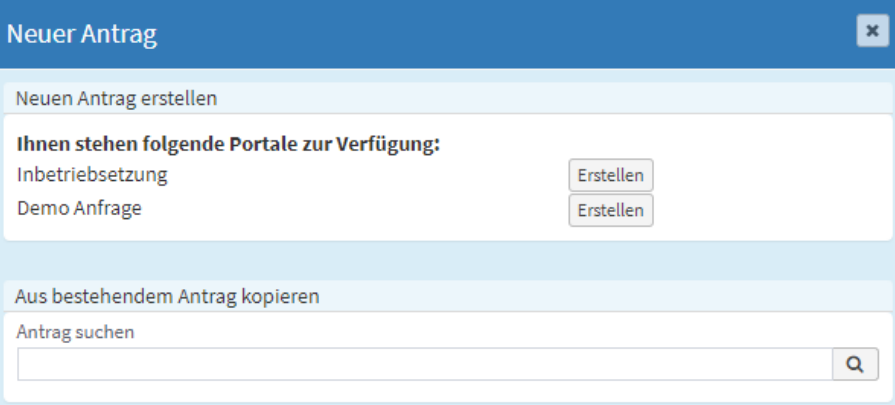

## <span id="page-6-2"></span>Oberfläche Antrag kopieren

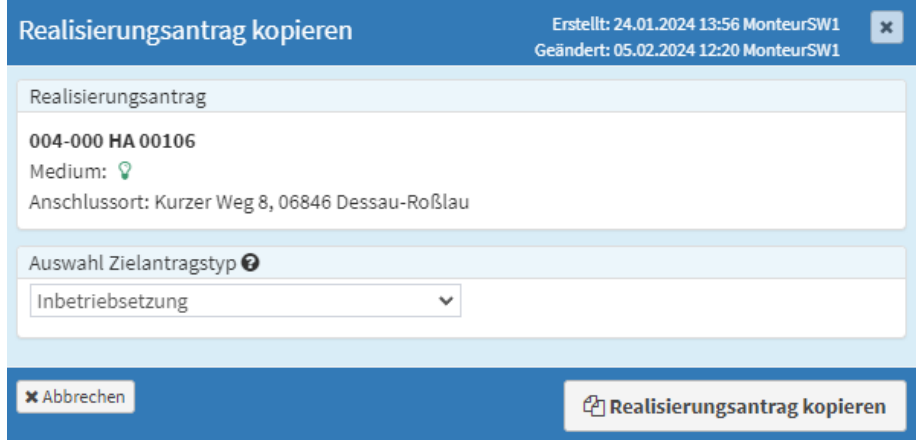

## <span id="page-6-3"></span>Oberfläche Anfrage suchen

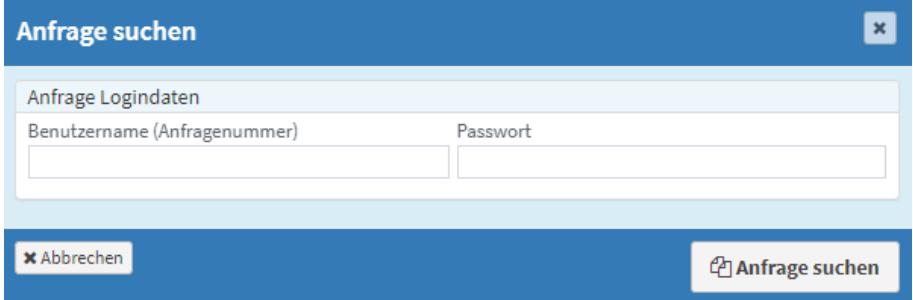

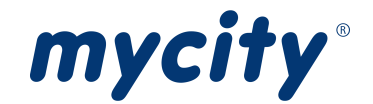

#### <span id="page-7-0"></span>Oberfläche Anfrage übernehmen

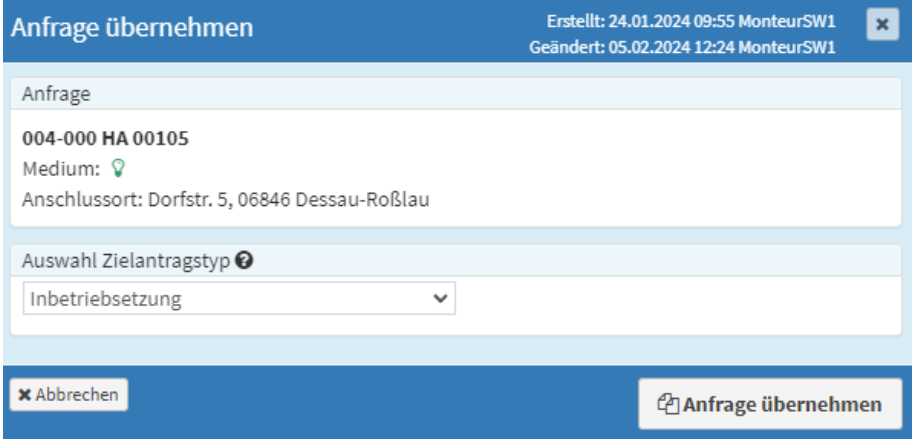

## <span id="page-7-1"></span>Antrag wurde von Energieversorger freigegeben

Nachdem der Antrag durch das Energieversorger geprüft und freigegeben wurde, kann zum festgelegten Termin die Arbeit am Anschlussort stattfinden.

Die Dokumentation des Einbaus, Ausbaus oder Wechsels kann über das WMmobile dokumentiert werden. Hierzu ist ein abweichender Zugang als der für das WebMetering erforderlich.

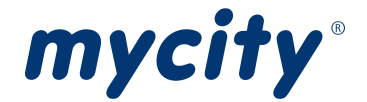

## <span id="page-8-0"></span>Praxisbeispiele

#### <span id="page-8-1"></span>Einen neuen Antrag erstellen

Zeigt das Vorgehen einen neuen Antrag zu stellen.

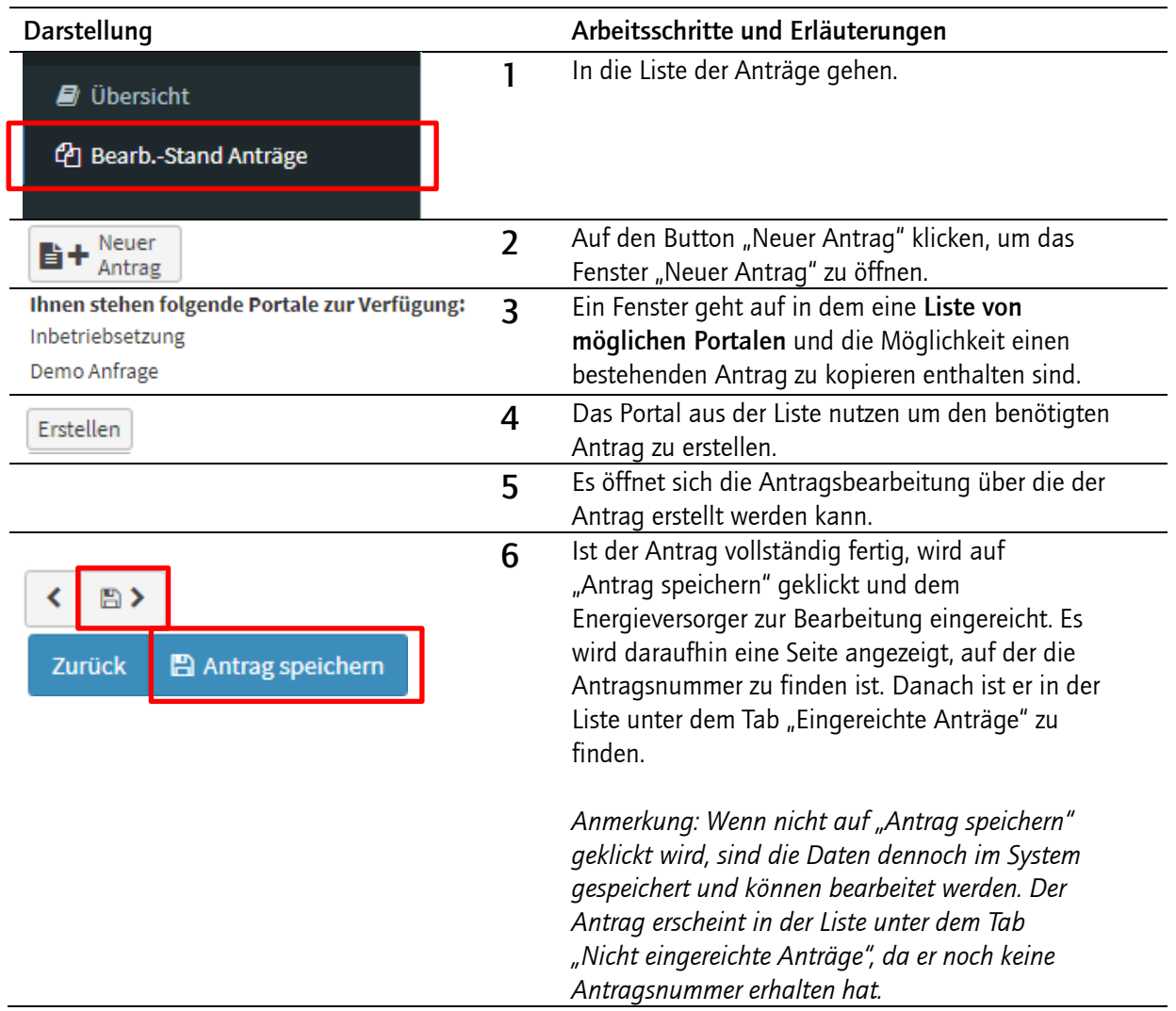

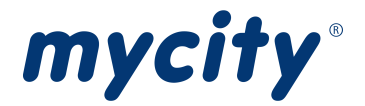

## <span id="page-9-0"></span>Einen Antrag kopieren

Zeigt das Vorgehen, einen bestehenden Antrag zu kopieren.

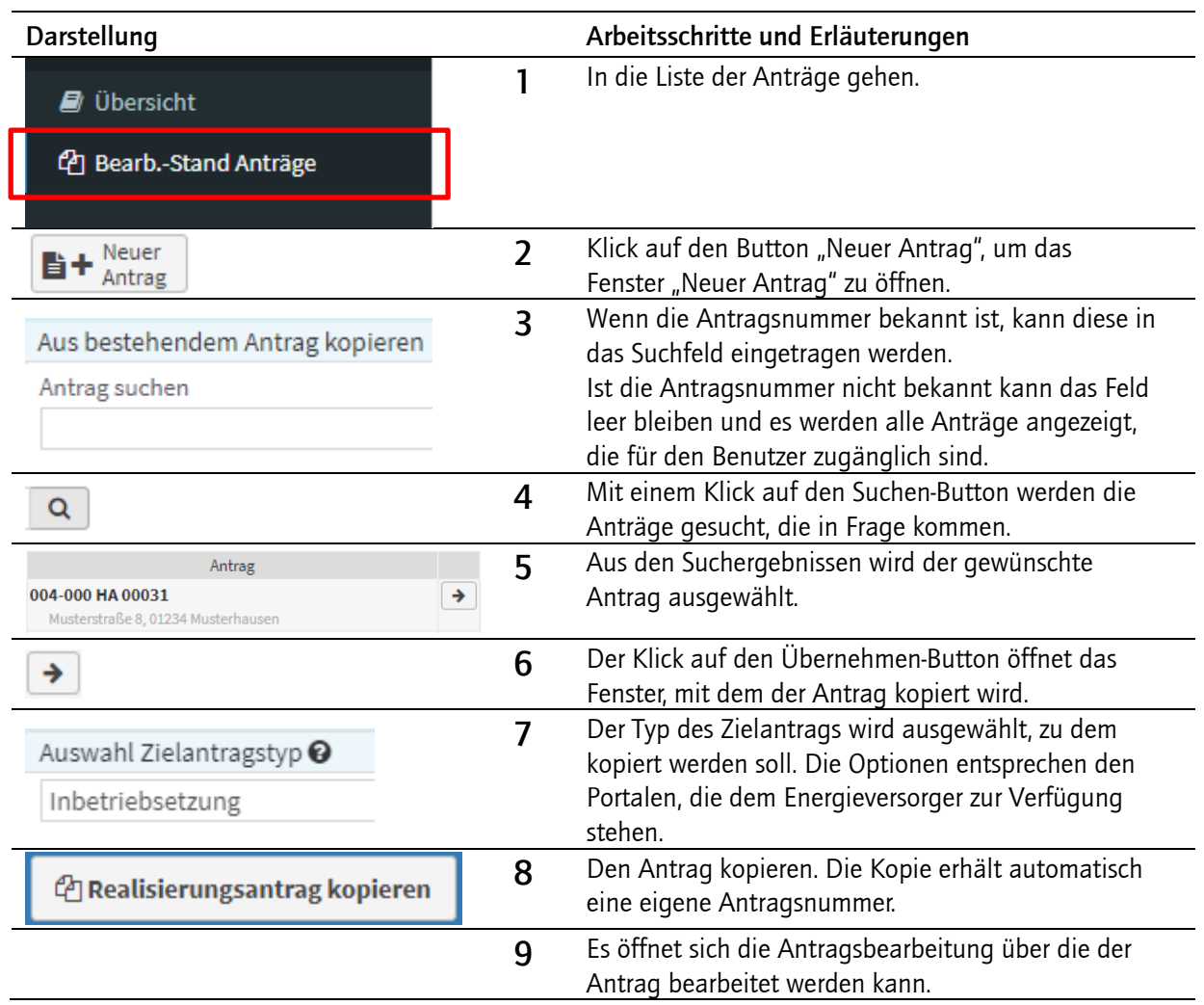

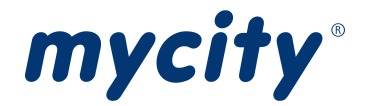

## <span id="page-10-0"></span>Eine Anfrage von einem Kunden übernehmen

Zeigt das Vorgehen, um die Anfrage eines Kunden zu übernehmen.

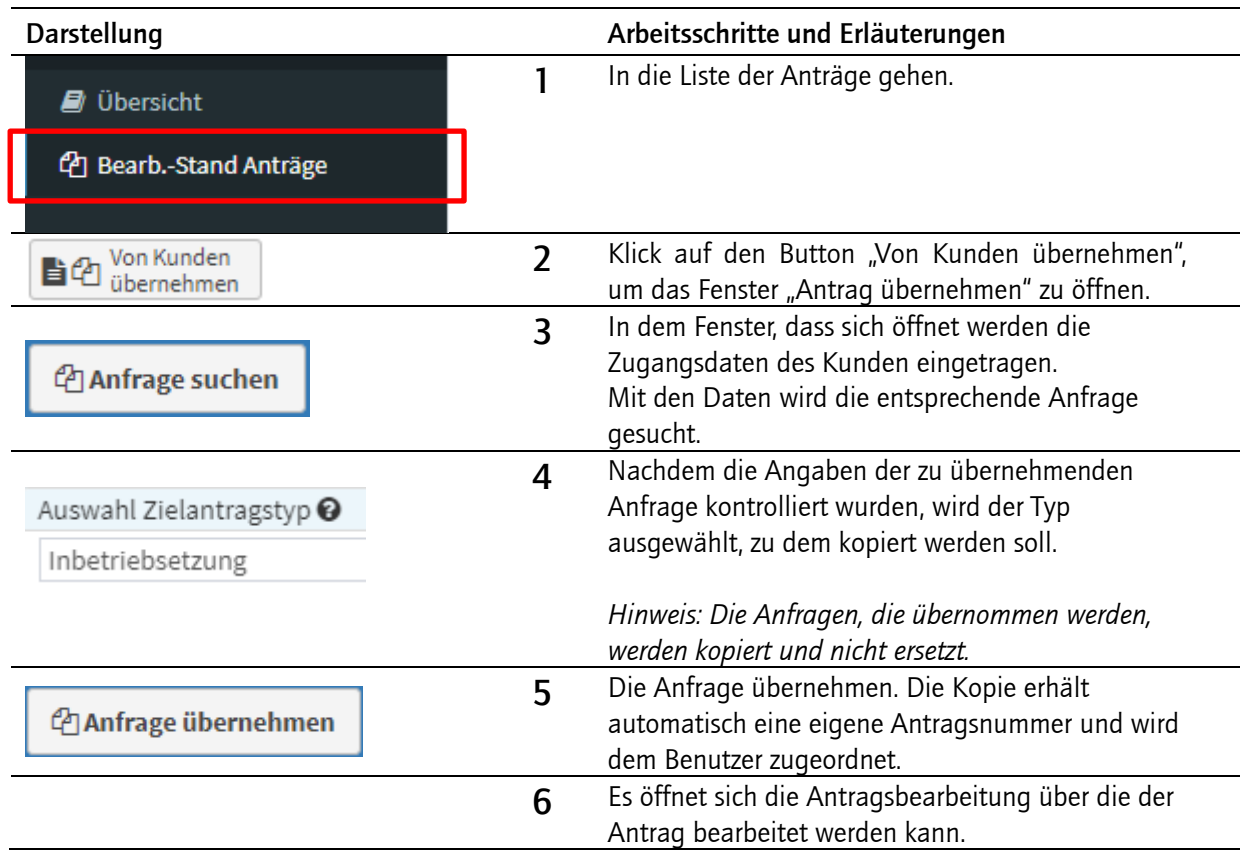

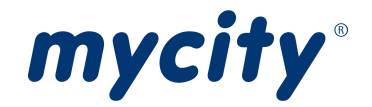

#### <span id="page-11-0"></span>Anfrage als Antrag übernehmen

Zeigt das Vorgehen eine dem Benutzer zugeordnete Anfrage zu übernehmen und zu einer beispielsweise Inbetriebsetzung (abhängig von den Portalen, die zur Verfügung stehen) zu kopieren.

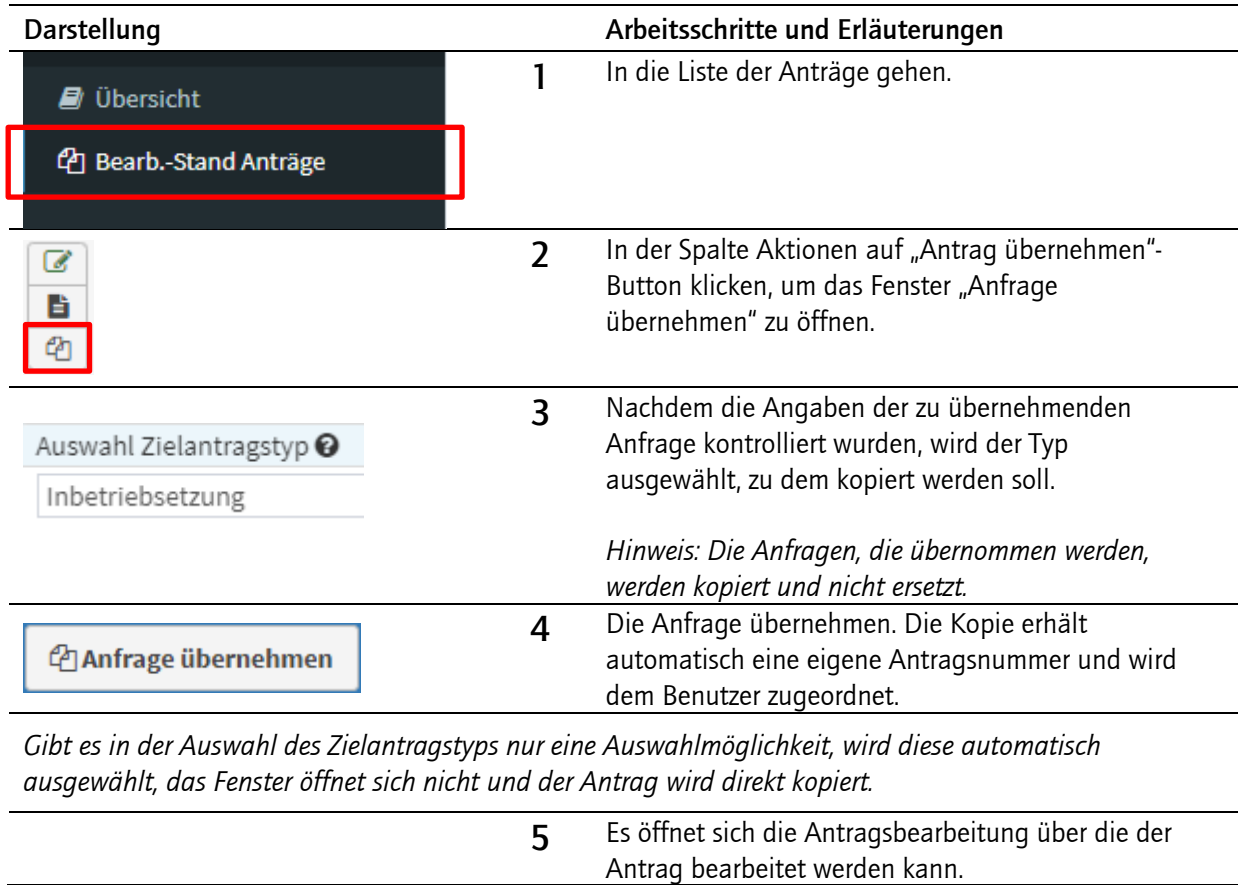